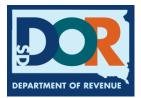

## Print an IFTA License

Entities with an IFTA license, who need to download or print a copy of the license card should use the following steps.

Step 1: From the account dashboard, under "Suggested Actions – IFTA", select "Show More"

| Suggested Actions - IFTA |
|--------------------------|
| File a Return            |
| View a Return            |
| Amend a Return           |
| Order Additional Decals  |
| Show More                |

Step 2: Listed under "IFTA Suggested Actions", select "View or Maintain IFTA License Fuel"

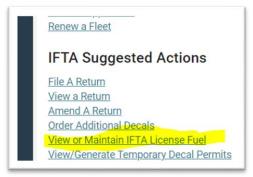

**Step 3:** Select the calendar year. Then select "License Document". The following document can be saved on a computer or phone or printed.

| FTA<br>/ear 2023    | IFTA History License Year 2023 (Taxable Mileage Ranking = High) |             |        |
|---------------------|-----------------------------------------------------------------|-------------|--------|
| /1 - 12/31<br>Notes | License Period 1/1 -                                            | 12/31 🖌     |        |
|                     | License Status Paid                                             |             |        |
| 2023                | License Document                                                |             |        |
| 2022                | Returns                                                         |             |        |
|                     | CSV Print                                                       |             |        |
| 2021                | Quarter                                                         | Return Form | Return |
|                     | 4                                                               |             |        |